## Antiqued Picture, Framed and Hung Part 2

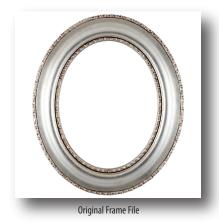

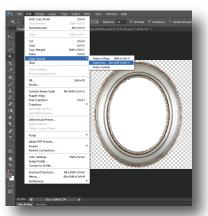

Paste Special>Paste Into to Add photo to inside slection of frame

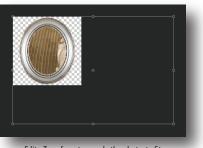

Edit>Transform to rescale the photo to fit into the frame

## **Preparing the Frame**

1. Now open the picture frame file. The weathered portrait will go in the center of the frame.

2. The background has to be removed from around the picture frame. This should be relatively easy since the background is white. With the magic wand tool, click on the white area outside of the frame.

3. Choose Select>Inverse to switch the selection so the picture frame is now selected. Press "Ctrl J" and the frame will be cut and placed on its own layer. Now delete the original layer.

4. Now use the magic wand tool to select the white on the inside of the frame.

## **Merging the Picture and Frame**

1. Flip back to the portrait file and choose Select>All. Now copy the portrait by clicking Edit>Copy.

2. Go back to the frame file, and with the inside of the frame still selected, choose Edit>Paste Special>Paste Into.

3. The portrait may not fit too well inside the picture frame. Press "Ctrl T" to enter free transform. Holding "Shift" while scaling to keep it proportional. When satisfied with the scaling, press "Enter" to lock in the selection

Select outside of frame, choose Select>Inve

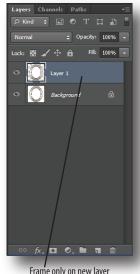

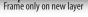

Photo Inside Frame

Refine I Modify Grow Similar Transfor Edit in Quick Mask M